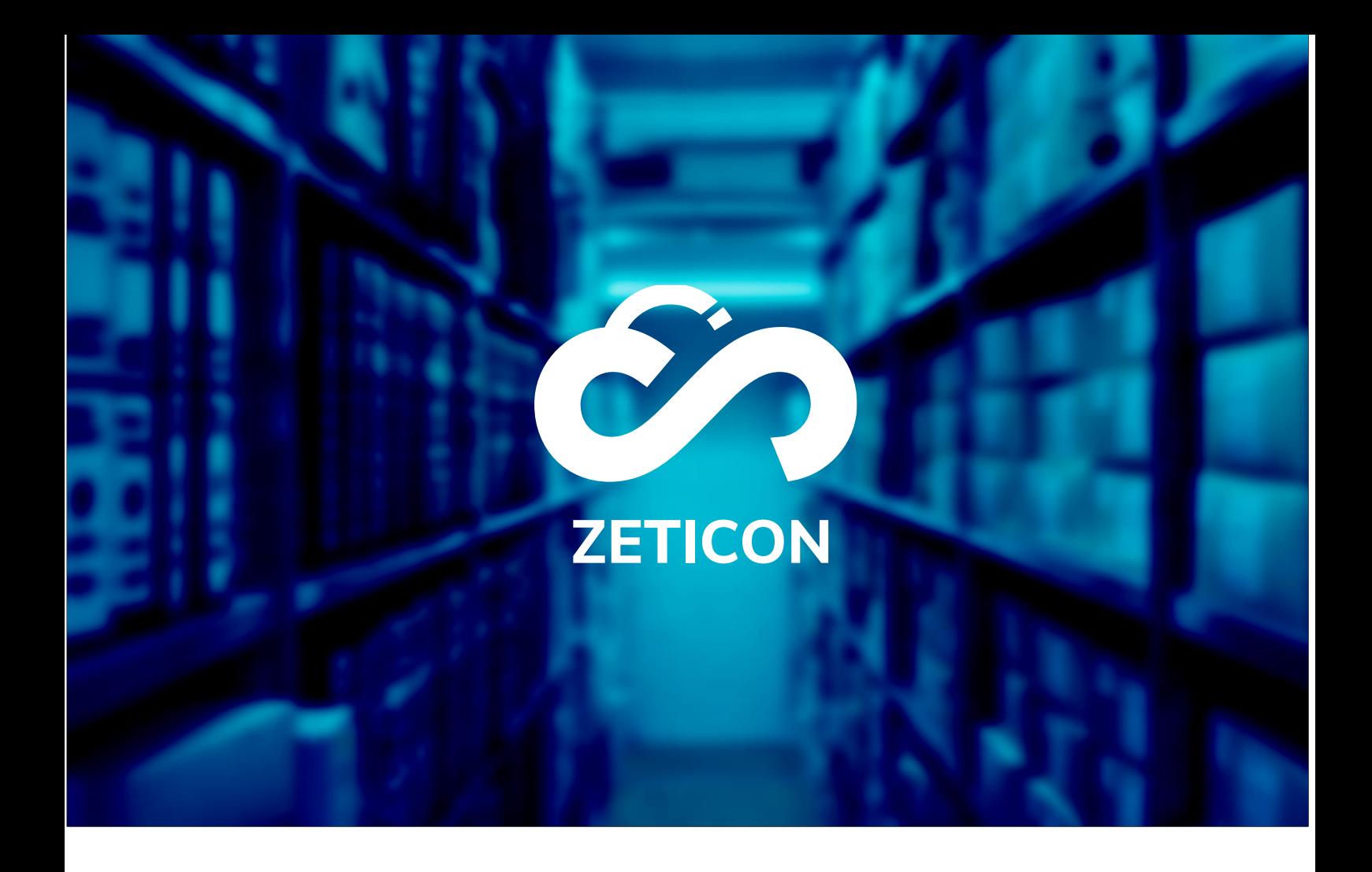

# **Documentation Portail public**

# **Version 24.1**

# **ZETICON**

Gaston Crommenlaan 8 9050 Ledeberg

**Date :**

**Préparé par :**

14/02/2024

Lynn Vercruysse

**Contact :**

support@zeticon.com

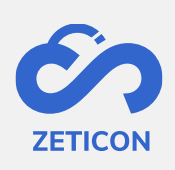

## Contenu

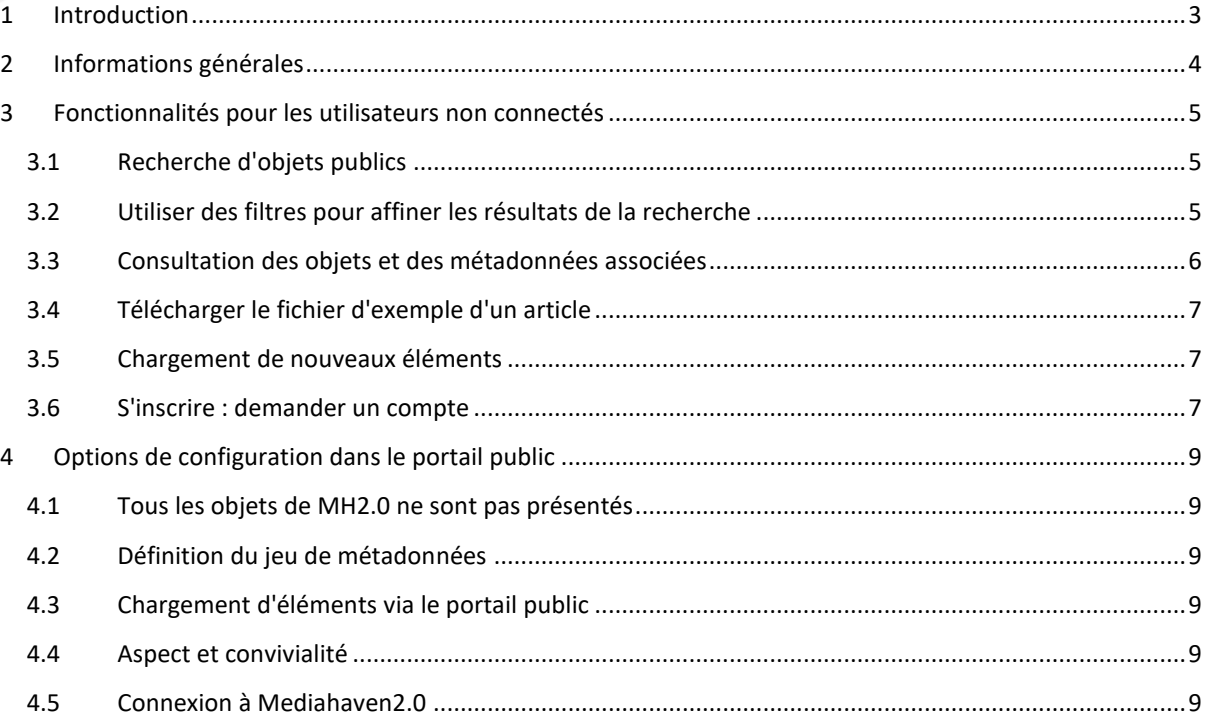

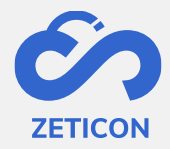

### <span id="page-2-0"></span>**1 Introduction**

Mediahaven est une plateforme de gestion des médias basée sur le cloud et sur site. Cette solution aide votre organisation à télécharger, gérer et archiver le contenu des médias numériques. Outre l'application web standard, il existe également un portail public offrant un large éventail de fonctionnalités.

L'objectif de cette documentation est de familiariser l'utilisateur avec le portail public de MediaHaven et, plus particulièrement, avec son utilisation quotidienne. Les scénarios les plus courants sont abordés dans ce manuel, mais n'hésitez pas à contacter l'équipe de support si vous avez des questions spécifiques. Vous pouvez les contacter via le portail de support : [support.zeticon.com](https://support.zeticon.com/helpdesk)

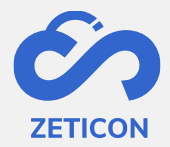

#### <span id="page-3-0"></span>**2 Informations générales**

Mediahaven 2.0 est conçu comme une application dorsale dans laquelle les fichiers numériques sont chargés et gérés. En plus de l'application Mediahaven 2.0, nous avons développé un portail public de base dans lequel un certain nombre d'objets chargés peuvent être montrés au public (utilisateurs non connectés).

Dans ce guide, nous abordons les fonctionnalités pour les utilisateurs non connectés ainsi que les options de configuration pour les organisations souhaitant utiliser un portail public.

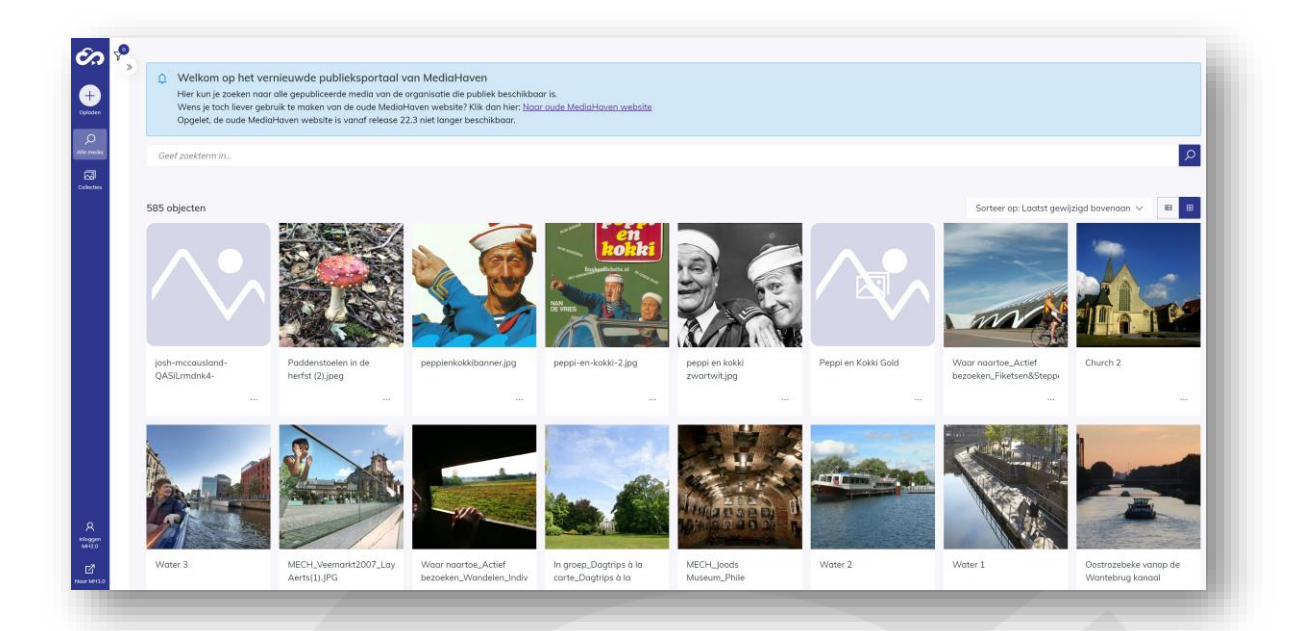

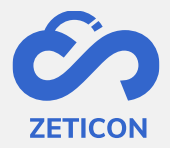

#### <span id="page-4-0"></span>**3 Fonctionnalités pour les utilisateurs non connectés**

Les utilisateurs non enregistrés ou connectés peuvent utiliser le portail public pour rechercher, accéder et télécharger (uniquement des fichiers échantillons !) des objets publics.

Si l'organisation le souhaite, les utilisateurs non connectés peuvent également télécharger des objets via le portail public. Un projet du module d'importation est utilisé à cet effet.

#### <span id="page-4-1"></span>**3.1 Recherche d'objets publics**

La barre de recherche générale fonctionne exactement de la même manière que la barre de recherche générale de MediaHaven2.0. Vous pouvez consulter toutes les informations sur la recherche avec la barre de recherche générale dans le manuel de MediaHaven2.0.

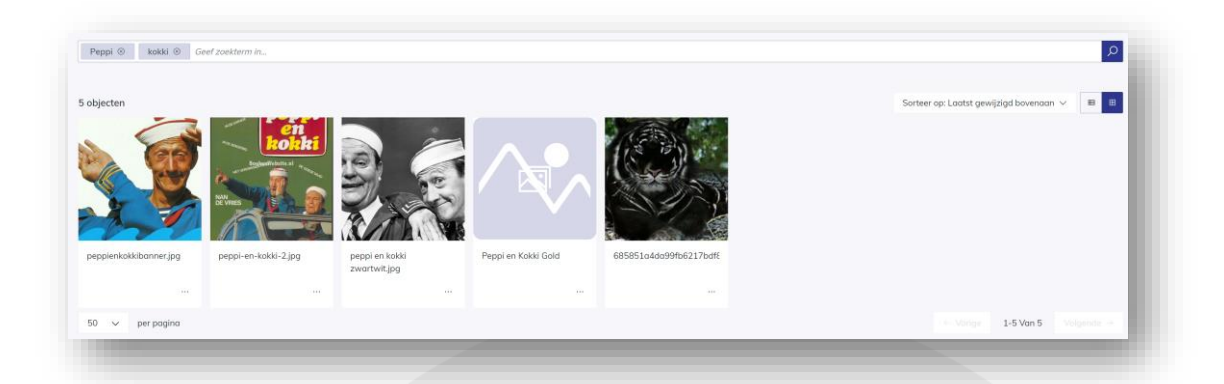

Outre la barre de recherche générale, vous pouvez également utiliser la recherche avancée. Celle-ci permet à l'utilisateur de composer des recherches plus complexes ou plus complètes. La recherche avancée fonctionne dans le portail public de la même manière que dans MediaHaven 2.0.

#### <span id="page-4-2"></span>**3.2 Utiliser des filtres pour affiner les résultats de la recherche**

Les filtres visibles dans le portail public sont basés sur ceux disponibles dans l'application MediaHaven2.0. Ils fonctionnent exactement de la même manière que dans MediaHaven 2.0. Vous pouvez consulter toutes les informations sur le filtrage dans le manuel de MH2.0.

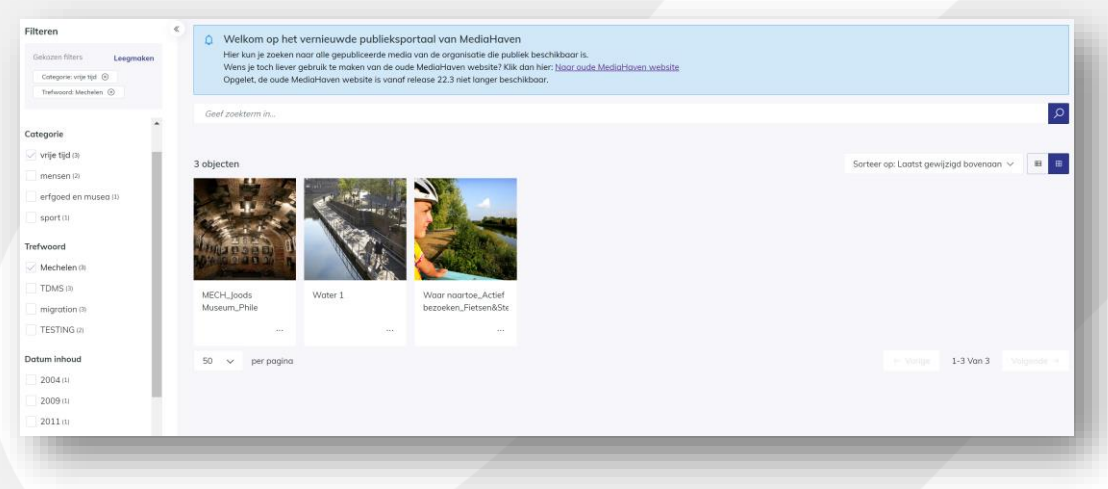

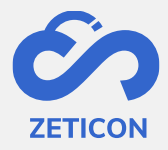

#### <span id="page-5-0"></span>**3.3 Consultation des objets et des métadonnées associées**

Lorsque l'on clique sur un objet dans le portail public, la page détaillée s'affiche. Les métadonnées visibles sur cette page sont configurées pour l'organisation du client lors de l'intégration ou au cours d'une mission de consultance.

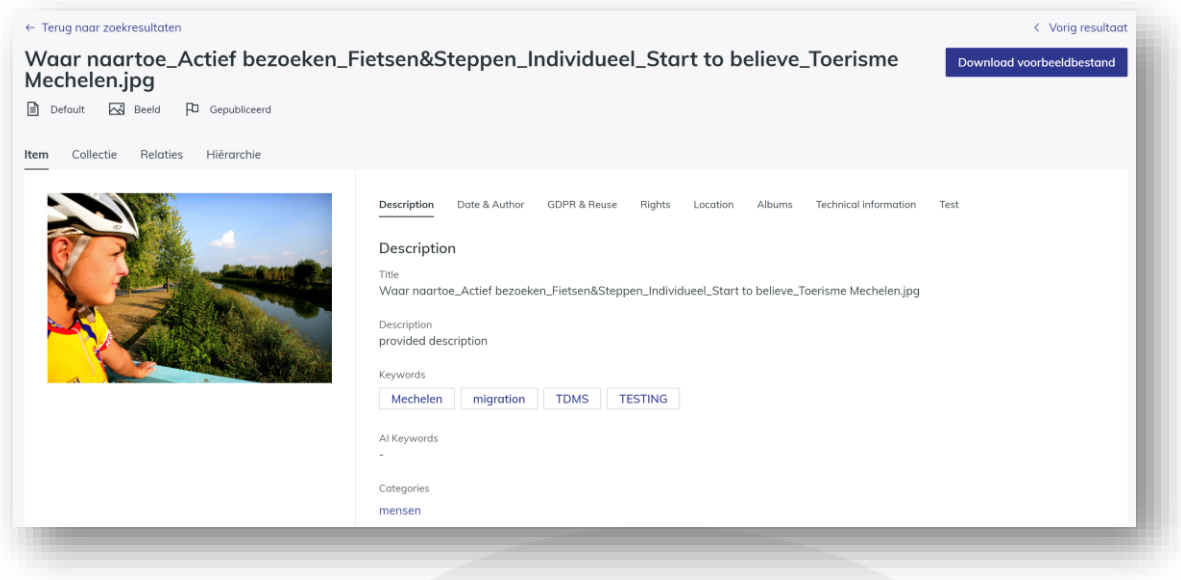

Une fois que vous avez ouvert la page détaillée ou la vue complète d'un objet, vous pouvez facilement naviguer vers le résultat suivant et/ou précédent de votre recherche. Vous pouvez également revenir aux résultats de la recherche en cliquant sur le lien situé en haut de l'écran.

Outre la **page "Tous les médias" qui présente tous les objets publiés et publics**, **une page "Collections"** est également disponible. Cette page répertorie toutes les collections publiées et publiques. L'utilisateur peut également effectuer des recherches et/ou des filtres sur cette page, comme sur la page "Tous les médias".

En cliquant sur une collection, il est possible de consulter à la fois les métadonnées (onglet Collection) et le contenu de cette collection (onglet Contenu). Veuillez noter que le contenu de la collection n'affiche que les éléments publiés et publics de cette collection.

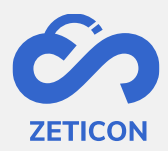

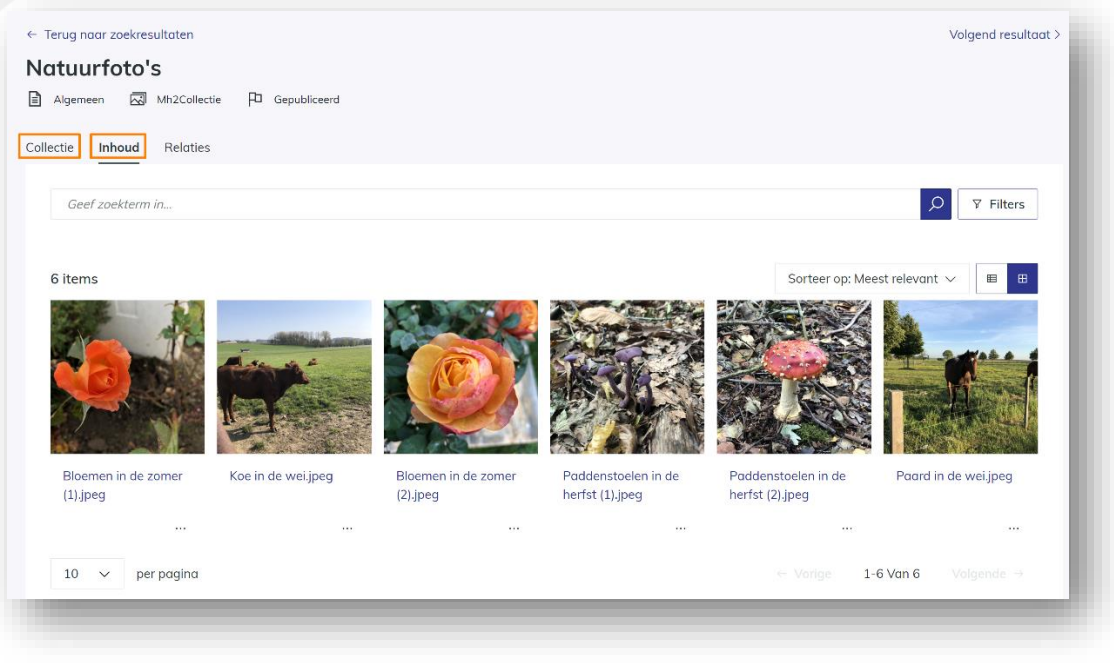

#### <span id="page-6-0"></span>**3.4 Télécharger un fichier d'exemple d'un article**

Sur le portail public, les utilisateurs non enregistrés ne peuvent télécharger que l'aperçu des objets. Ils peuvent le faire pour un élément individuel à partir de la page de résultats ou de détails via l'action "Télécharger le fichier de prévisualisation".

#### <span id="page-6-1"></span>**3.5 Charger de nouveaux éléments**

Si l'organisation autorise les utilisateurs non enregistrés à télécharger des données via le portail public, le bouton "Télécharger" sera visible sur le portail public. Lorsque les utilisateurs cliquent sur ce bouton, ils sont redirigés vers le projet lié du module d'importation, avec lequel ils peuvent facilement télécharger et décrire des éléments.

#### <span id="page-6-2"></span>**3.6 S'inscrire : demander un compte**

Si l'organisation le souhaite, la fonctionnalité "Enregistrement de l'utilisateur" peut être activée sur le portail public. Elle permet aux utilisateurs non connectés de demander l'accès à l'environnement MediaHaven ou de s'enregistrer.

Lorsque les utilisateurs non connectés cliquent sur la section "S'inscrire à MH2.0" dans la barre de navigation, un formulaire d'inscription s'affiche. (Ce formulaire peut être complété par des champs de saisie personnalisés pour chaque organisation).

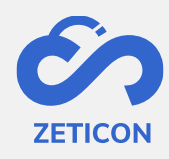

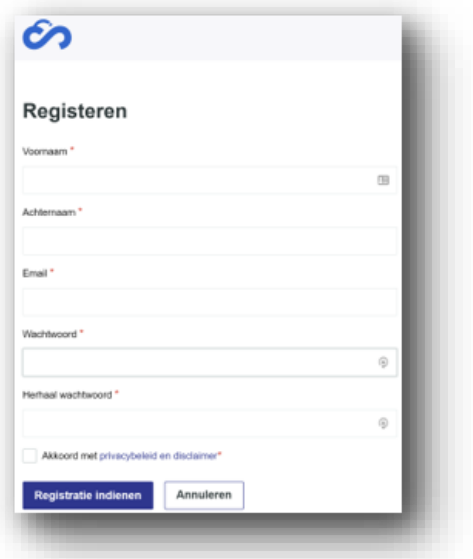

Une fois l'enregistrement soumis, une tâche est lancée auprès d'un utilisateur administrateur au sein de MediaHaven pour terminer l'enregistrement. L'utilisateur administrateur peut approuver le compte immédiatement, modifier toutes les autorisations et fonctions via le module d'administration, puis approuver ou rejeter l'enregistrement. Le demandeur reçoit toujours un e-mail l'informant de l'approbation ou du rejet du compte.

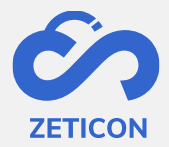

#### <span id="page-8-0"></span>**4 Options de configuration dans le portail public**

Les sections suivantes fournissent plus d'informations sur les options disponibles pour une organisation lors de l'utilisation du portail public standard.

#### <span id="page-8-1"></span>**4.1 Tous les objets de MH2.0 ne sont pas présentés**

L'organisation qui utilise Mediahaven2.0 peut décider quels éléments facturés peuvent être consultés dans le portail public. Cela se fait sur la base du groupe d'utilisateurs "Public". Tous les objets pour lesquels le groupe "Public" a des droits de lecture sont affichés dans le portail public.

#### <span id="page-8-2"></span>**4.2 Définition du jeu de métadonnées**

En outre, lors de la création des classifications, l'organisation peut préciser pour chaque champ de métadonnées s'il doit être affiché dans le portail public. Cela permet donc d'établir une distinction entre les métadonnées qui s'appliquent en interne dans l'organisation et les métadonnées qui sont plutôt descriptives ou informatives et qui peuvent être montrées au grand public.

#### <span id="page-8-3"></span>**4.3 Télécharger des éléments via le portail public**

Les utilisateurs non enregistrés peuvent télécharger de nouveaux éléments dans l'environnement Mediahaven2.0 de l'organisation via le portail public. Cette opération s'effectue par l'intermédiaire d'un projet préconfiguré du module d'importation. Si l'organisation ne souhaite pas utiliser cette fonctionnalité, le bouton permettant de télécharger des éléments ne sera pas affiché sur le portail public. Si l'organisation souhaite utiliser cette fonctionnalité, Zeticon doit configurer le projet par défaut du module d'importation dans les paramètres.

#### <span id="page-8-4"></span>**4.4 Aspect et convivialité**

Par défaut, la même interface que celle de Mediahaven2.0 est également utilisée dans le portail public, mais chaque organisation peut avoir son propre logo et une couleur principale configurée, ce qui rend le portail public standard spécifique à l'organisation. La personnalisation de ce logo ou de cette couleur est effectuée par Zeticon.

#### <span id="page-8-5"></span>**4.5 Se connecter à Mediahaven2.0**

À partir du portail public, les utilisateurs peuvent également se connecter directement à l'environnement Mediahaven2.0. Bien entendu, l'utilisateur doit pour cela saisir un nom d'utilisateur et un mot de passe corrects.